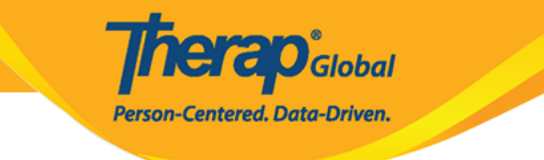

## **Create Custom Fields**

1. In the **Admin** tab, click on the **New** link beside **Custom Field**.

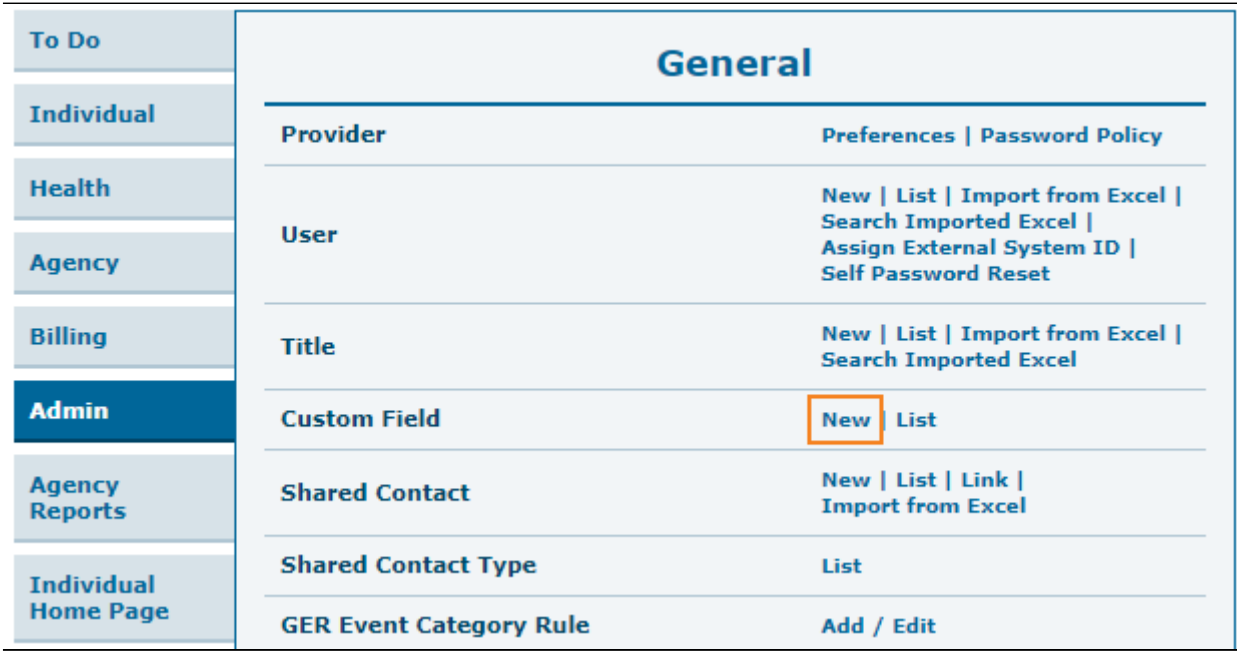

2. In the **Create New Custom Field** page, enter the **Field Name** and select **Data Type** from the dropdown.

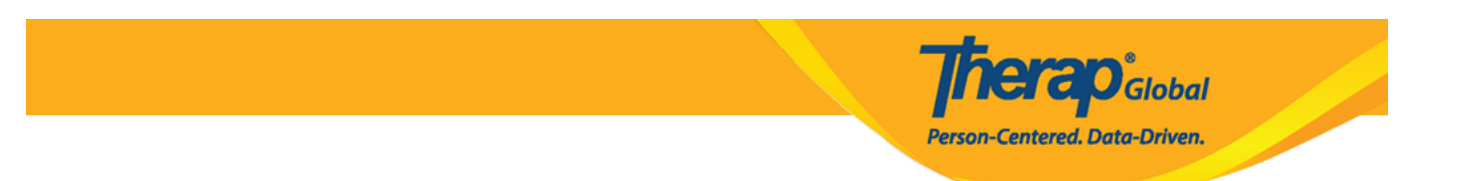

## **Create New Custom Field**

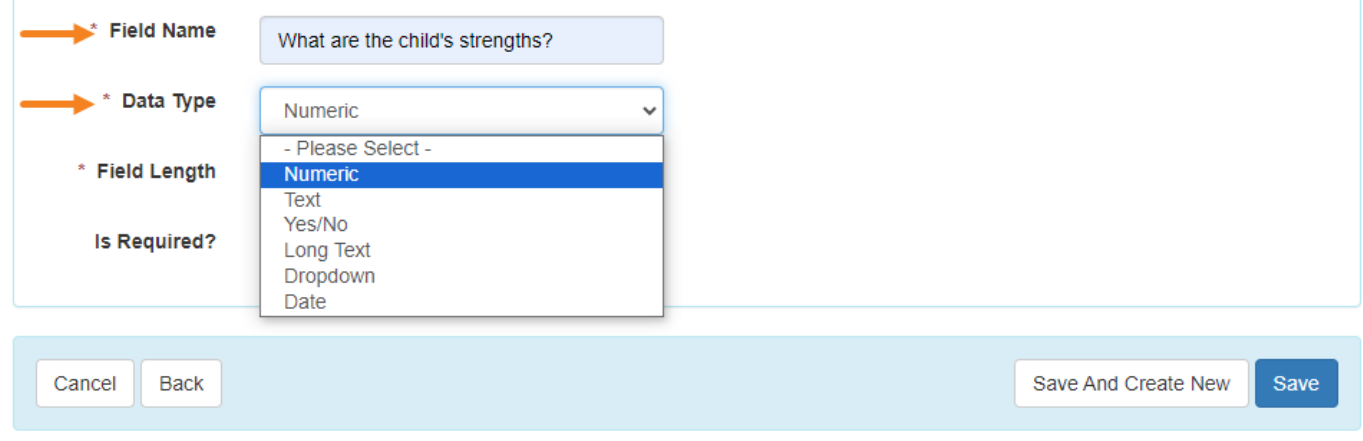

3. If the selected **Data Type** is **Numeric**, **Text** or **Long Text**, an additional mandatory field **Field Length** will appear. Enter **Field Length**.

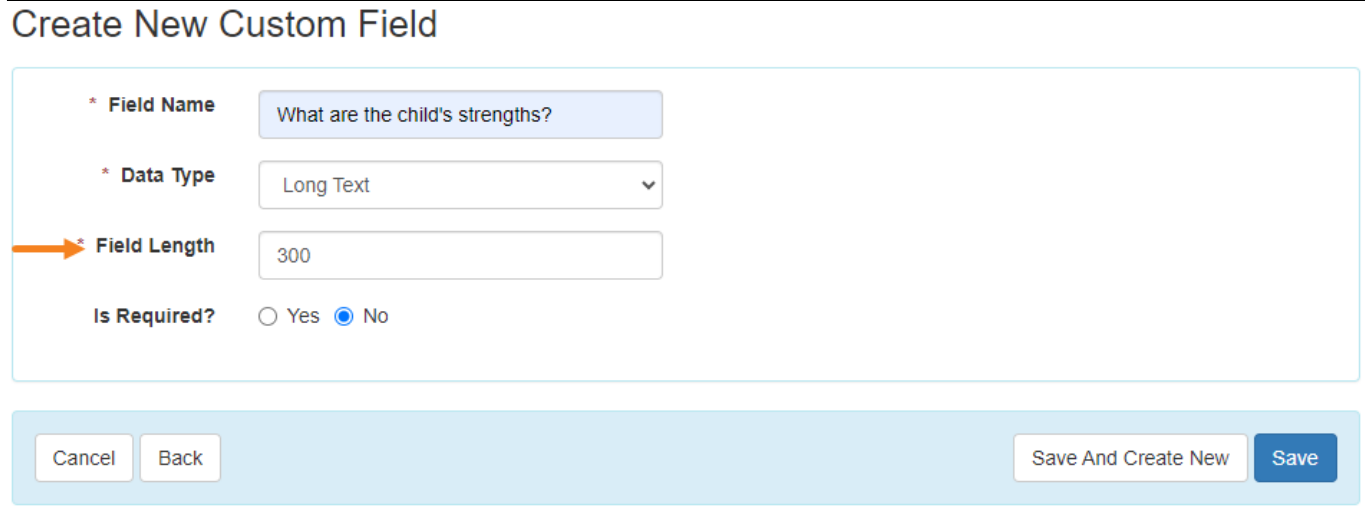

If the selected **Data Type** is **Dropdown**, list the dropdown options in the fields. If more than two options are needed, click on the **Add** button to add more fields.

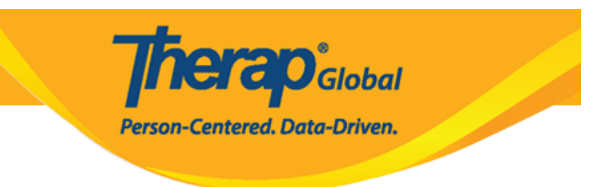

## **Create New Custom Field**

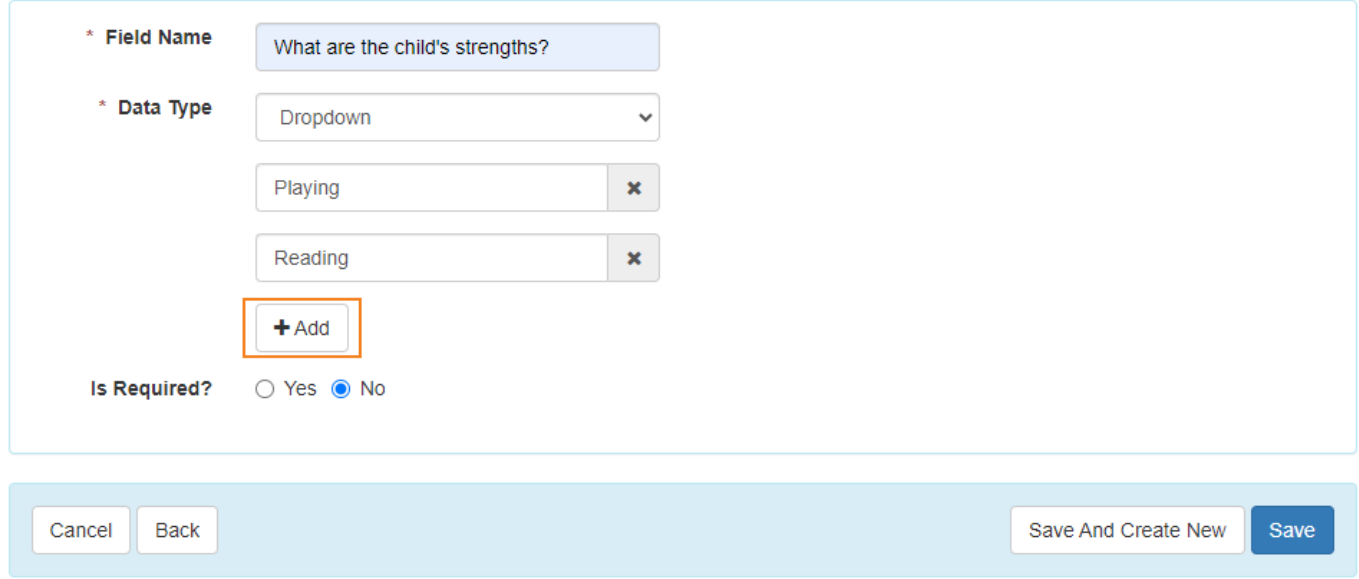

4. To add more custom fields click on the **Save And Create New** button. To save the custom field click on the **Save** button.

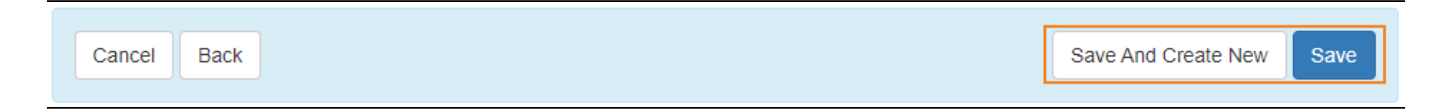

5. A success massage will appear.

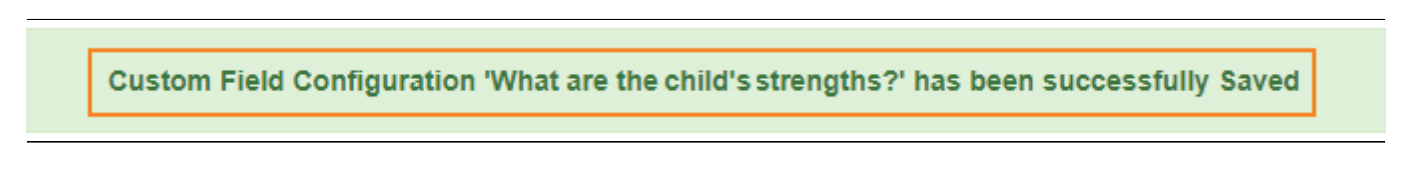